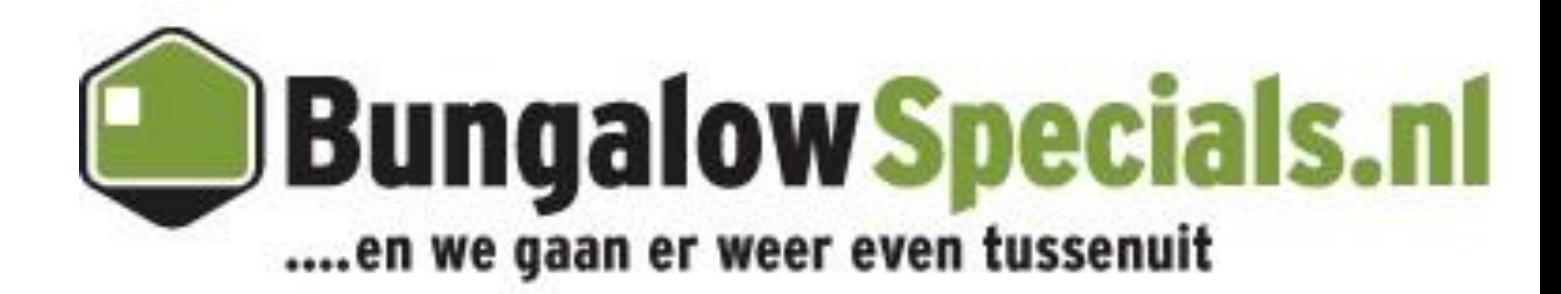

**Gebrauchsanweisung extranet Bungalow Booker**  Preisen einführen 2015

# **Gebrauchsanweisung Preisen einführen 2015**

Für das Einführen den Preisen und Kontingent gibt es verschiedene Möglichkeiten. Nachfolgend ist die Betonung gelegt auf zwei Versionen, wo Unterschied gemacht wird zwischen Preisen **gültig für längere Zeitraume gleichzeitig** und preisen die sich **Regelmäßig aschwanken**.

### **Wenn die preisen für längere Zeitraum gleich sind:**

Wenn die preisen für längere Zeitraum fest stehen ist die bequemste weg wie folgendes:

1. Sie gehen zur Overview. Welkom Anne Lameijer | Mijn account | Uitloggen Overzicht Park Accommodaties Promotie  $\blacksquare$  Lo

2.Unter Overview werden Sie an die Linke Seite die Verschiedene Angeboten Unterkunft Sorten finden. Sehe nachfolgendes Bild:

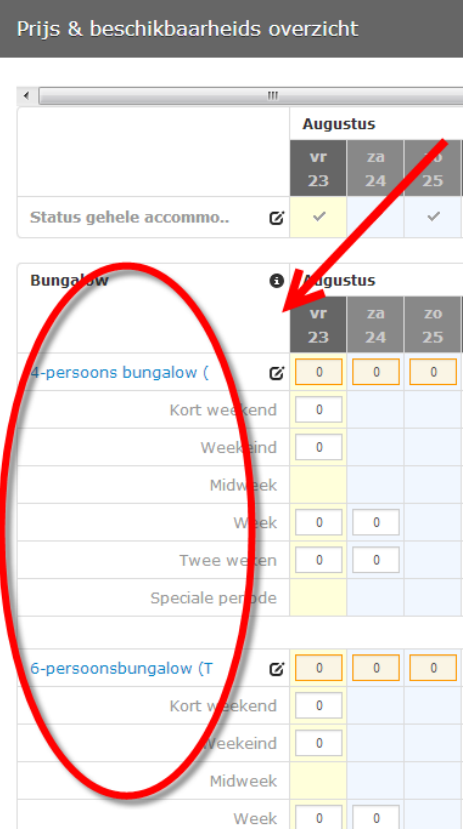

3.Danach werden Sie ein extensives Übersicht finden. Unter Zeitraum werden Sie in Blau 'Daten für längere Zeitraum ändern'. Sehe nachfolgendes Bild:

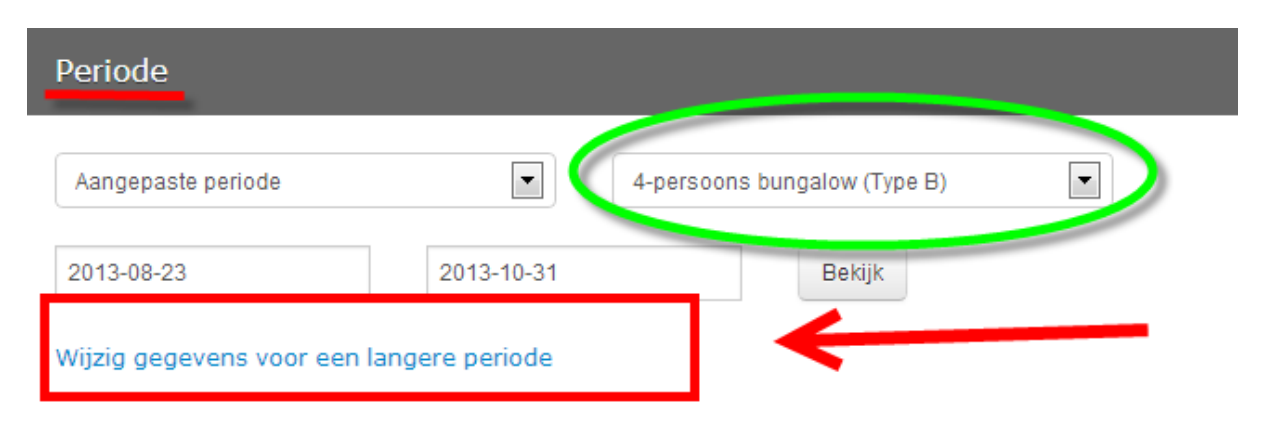

Von hier werden Sie weiter geleitet zur ein spezifisches Schirm wo Sie die Preisen deutlich eingeben könnten für die verschiedene Unterkunft Dauer /simultan anreise Daten und preisen. In das grüne Kreis ist angegeben für welches Unterkunft Modell Sie die preisen einführen.

Achtung Sie bitte!: Es ist sehr wichtig die Broschüre preisen ein zu geben. Die Angebot preisen sind alle preis Reduktionen die während das Jahr eingerichtet werden. Die Broschüre preisen sind **immer hoher** als die Angebots preis. Das System wird automatisch die unterste preis wiedergeben.

**1:** Hier können Sie das genaue Zeitraum eingeben. Achten Sie gut auf das Zeitraum, von allem *Von* und *Bis zum*.

**2:** Hier werden die Broschüre preisen eingeführt. Während das Einführen von *Woche* und *2 Woche preis* müssen Sie gut auf die Anreise Daten achten. Wenn die Gäste nur auch Samstag anreisen können für eine Woche oder 2 Wochen Unterkunft brauchen Sie nicht die preisen für Montag und Freitag ein zu führen.

**3:** Unter Verfügbarkeit können Sie einfach das Kontingent einführen. Wenn es einige Zeitraume gibt mit weniger Verfügbarkeit können Sie das Kontingent herstellen wie folgendes.

**4**: Unter Bookable können Sie einführen ob das Unterkunft buchbar ist oder nicht. Wenn Sie *ja* einführen ist das Unterkunft Typ verfügbar auf die Website.

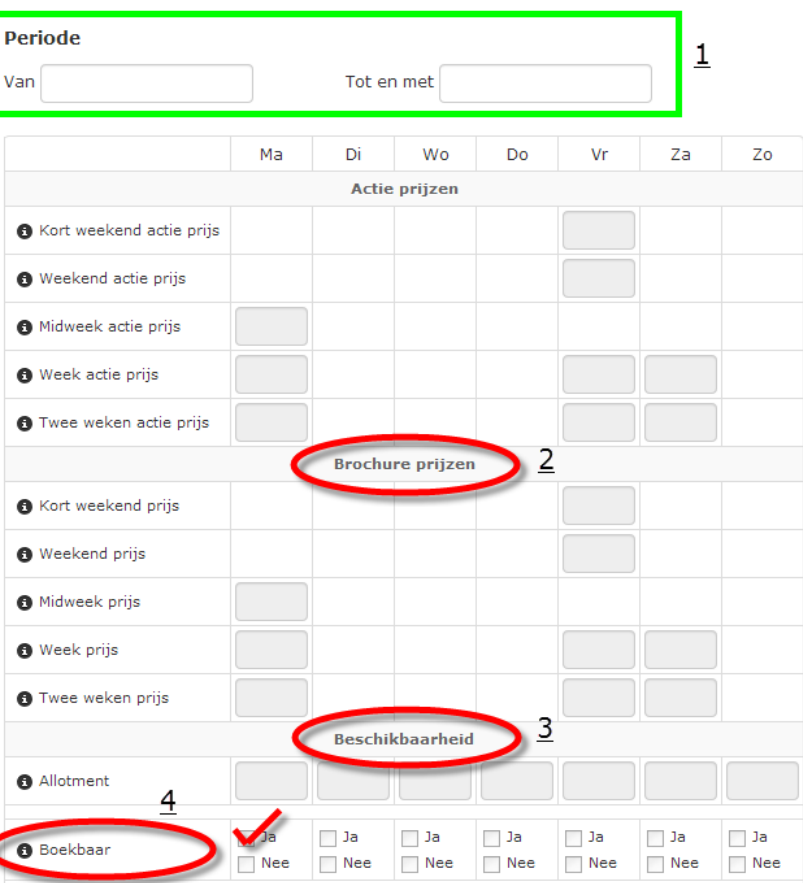

Wenn Sie fertig sind mit einführen den Preisen drucken Sie auf 'Speichern'. Sehen Sie nachfolgendes Bild. Sie haben jetzt für *1 Unterkunft typ, ein bestimmtes Zeitraum* geladen. Nach das ändern wird ein Speicher Bestätigung wiedergegeben obenan das Bildschirm. Das Schirm wird sich nicht automatisch Schließen, Sie brauchen selber auf Schließen zu drucken.

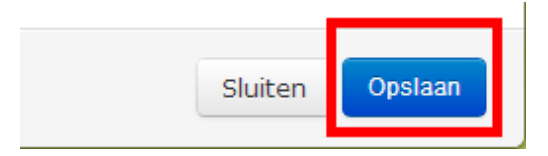

Wenn Sie nochmal ein Zeitraum mit Preisen für dieses Unterkunft Typ einführen möchten wiederholen Sie einfach wie hier oben erklärt. Wenn Sie Preisen für ein anderes typ einführen möchten ist es wichtig das Sie ein anderes Typ selektieren. Sehe Nachfolgendes Bild:

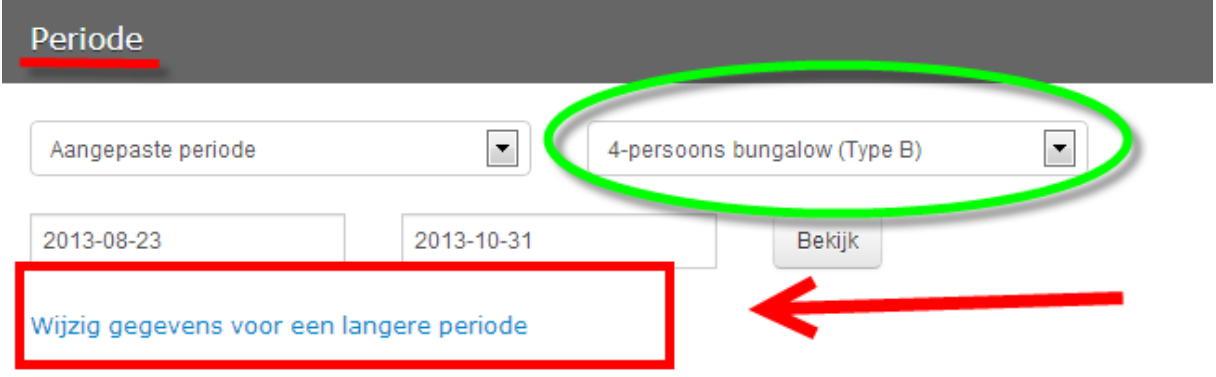

Das Einführen den Preisen wird selbstverständlich direkt verarbeitet, es dauert aber wenige Minuten bis die Preisen auf die Website gezeigt werden. Wenn die neue Preisen nach 1 tag noch immer nicht immer nicht auf die Website stehen, kontaktieren Sie bitte Ihr Accountmanager.

## **Wenn die preisen sich unterscheiden für jedes Zeitraum:**

Wenn die Preisen sich unterscheiden für jedem Periode ist die bequemste Handlungsweise wie folgendes:

1. Sie gehen zur Overview.

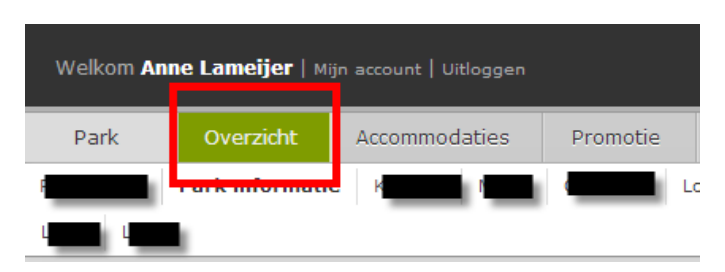

2. Unter das overview werden sie an die linke Seite verschiedene Unterkunft Typen finden. Sehe nachfolgenden Bild:

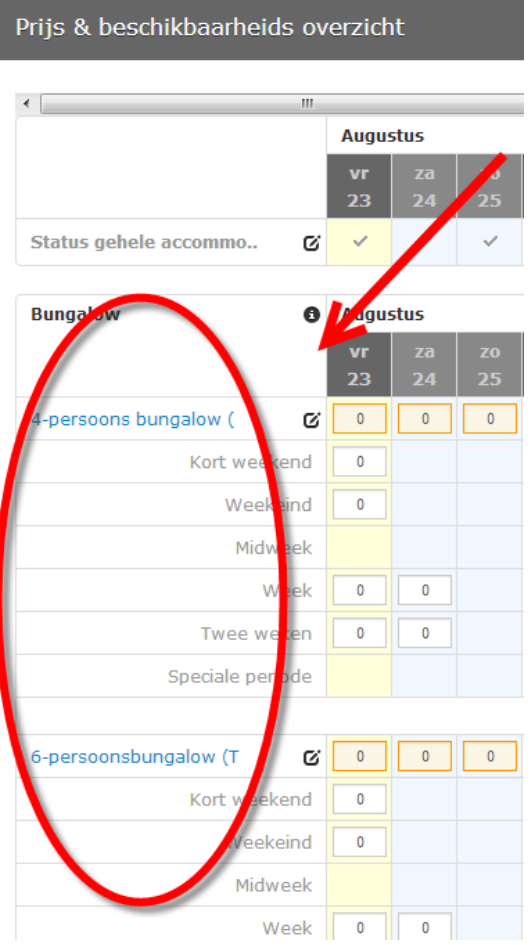

3. Danach finden Sie sich in ein umfangreiches Übersicht des Preisen und Verfügbarkeit. Sehe nachfolgendes Bild.

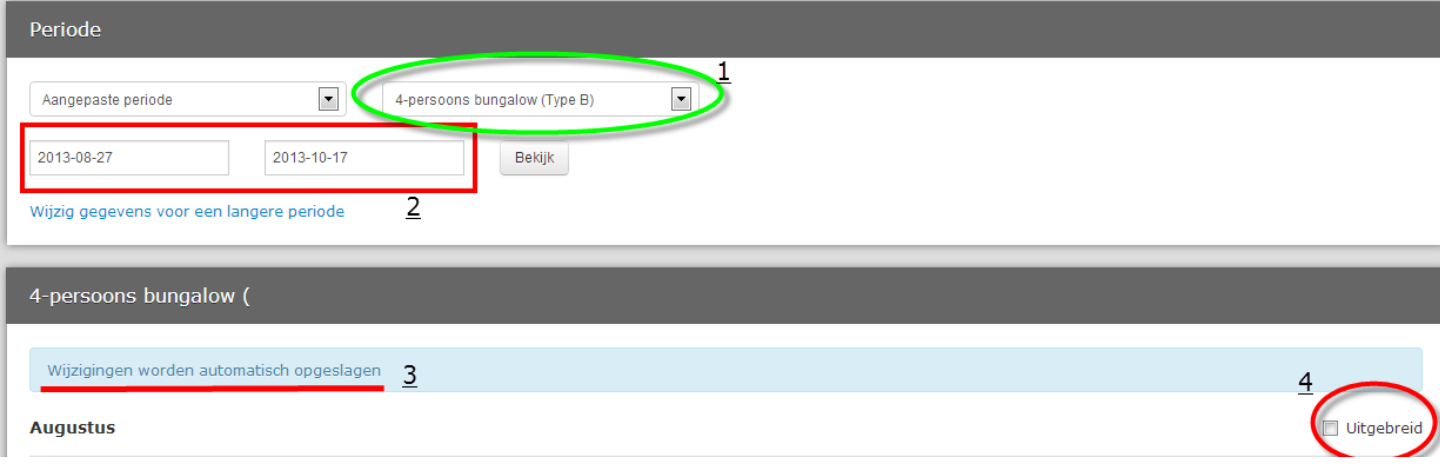

- 1. Achten Sie gut drauf welches Typ Unterkunft Sie selektieren. Sie können in dieses System nur für **1 Unterkunft Typ** gleichzeitig die preisen einführen.
- 2. Hier können Sie das spezifisches Zeitraum selektieren wofür Sie die Preisen einführen möchten.
- 3. Alle Änderungen die Sie durchführen werden automatisch gespeichert.
- 4. Wenn Sie den *Umfassend* box antiken werden Sie ein Umfangreiches Übersicht des Preisen. Hier werden sie ein Unterschied zwischen Broschüre Preisen und Angebot preisen finden. **Achtung: Alle Preisen müssen bei Broschüre Preisen eingeführt werden.** Diese Preisen werden automatisch Übernommen in die Angebot Preisen. Wenn Sie €269,während das Jahres 2014 die Angebot Preisen einführen möchtest kann das durch Angebot Preisen. Die Preisen werden dann automatisch als *Von/Für* auf die Website gezeigt.

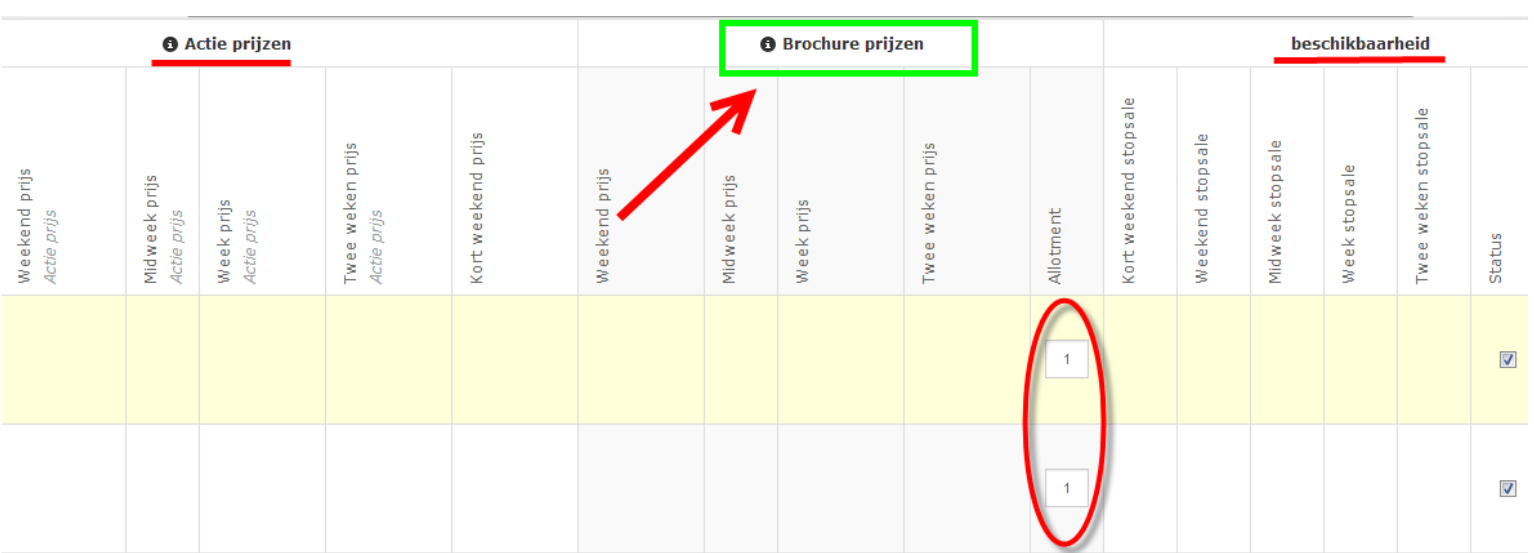

Wenn Sie, wie erklärt bei punkt 4, umfassen selektiert haben werden Sie das folgendes Bild sehen:

In dieses Bildschirm können Sie auch das Kontingent für das Unterkunft Typ einführen. Das Bildschirm arbeitet von oben runter. Sie können einfach runter gehen durch den '*tab*' Knopf zu drucken. Achtung, wenn Sie Preisen einführen ist das Wichtig nur aufgerundeter Preisen rein zu laden, zum Beispiel €525 und wenn sie auf *'tab'* drücken wird sich das automatisch ändern in €525.00. Wenn Sie runter springen von Preis nach Preis, werden Sie Farbe Differenz sehen von hell Blau nach Weiß. Das Farbe Differenz erklärt das folgende: Blau heißt das Wochenende und übrige Weiße teilen Heißen unter der Woche. Sehe nachfolgendes Bild:

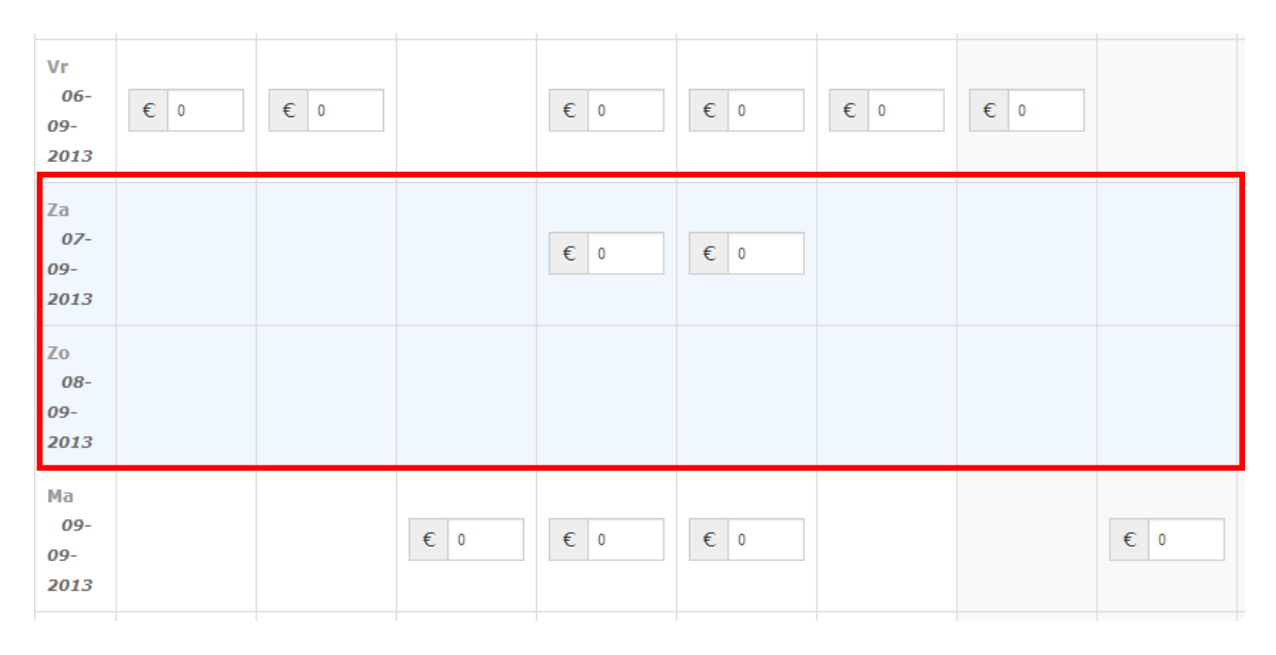

Wenn Sie für ein bestimmtes Zeitraum Komplet fertig bist mit einführen können sie weiter gehen zur das folgendes Zeitraum. Es ist zu empfehlen das folgendes System zu folgen: *Kurzes Wochenende Preis – Wochenende Preis – Wochen Mitte Preis – Woche Preis – Zwei Wochen Preis.*

Das Einführen den Preisen wird selbstverständlich direkt verarbeitet, es dauert aber wenige Minuten bis die Preisen auf die Website gezeigt werden. Wenn die neue Preisen nach 1 tag noch immer nicht immer nicht auf die Website stehen, kontaktieren Sie bitte Ihr Accountmanager.

### **BEARBEITEN STOPSALES**

Wenn die Preisen bearbeitet sind haben Sie nächstens auch die Möglichkeit Spezifischer Data zu blockieren, nötigenfalls.

Sie können das bearbeiten wie folgendes:

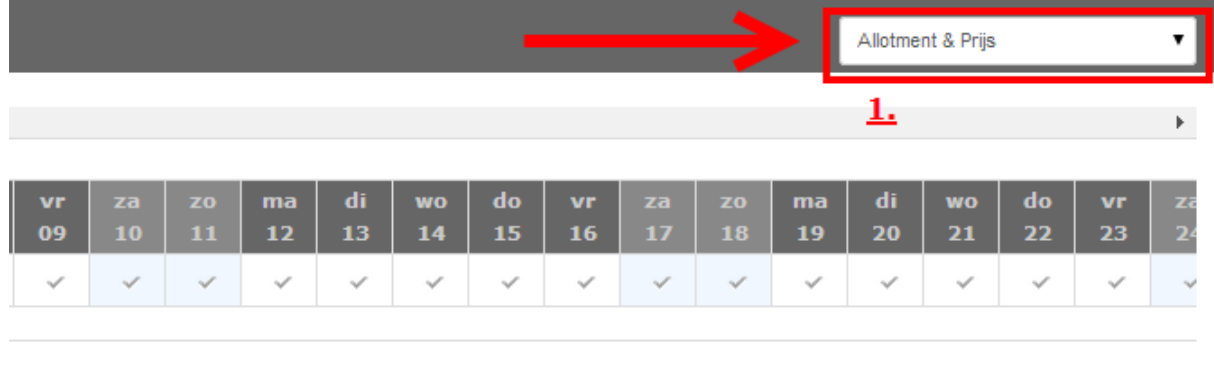

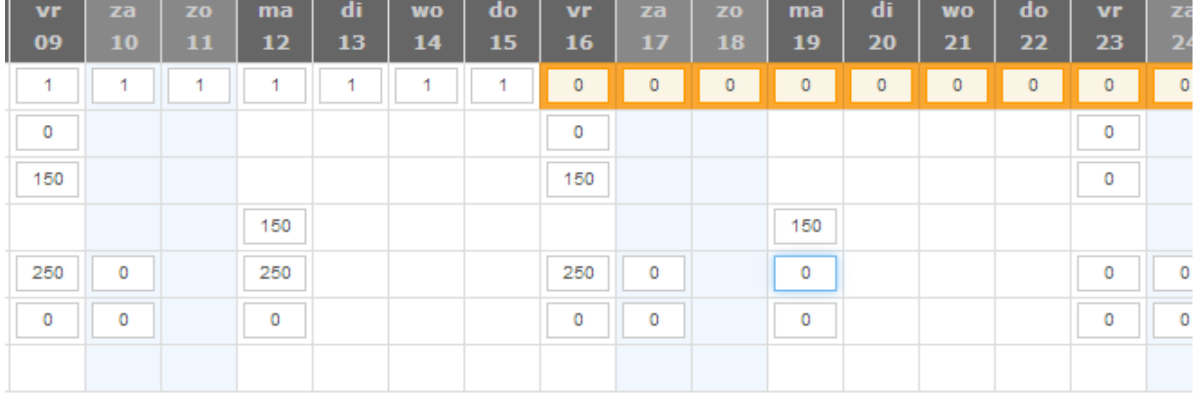

1. Bei Kontingent & Preis haben Sie auch die Möglichkeit , Status' zu selektieren.

2. Wenn Sie *Status* gewählt haben können Sie verfolgen mit das bearbeiten von Stopsales im Ihre Kontingent.

3. Wenn Sie für ein Wochenende die Ankunft blockieren möchten, petzen Sie einfach auf das allotment unter die datum.

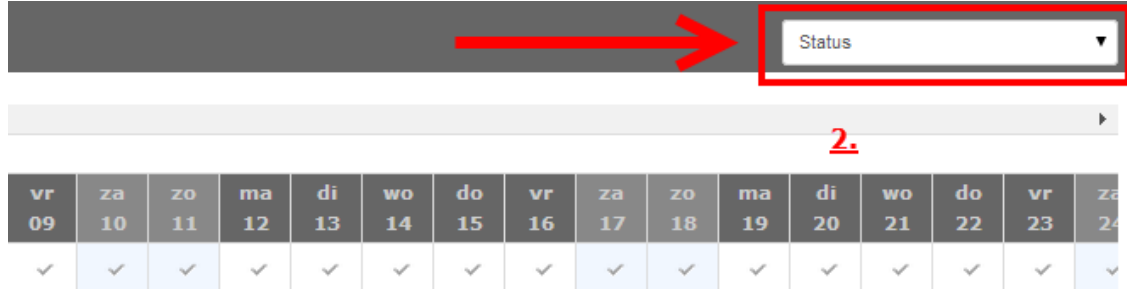

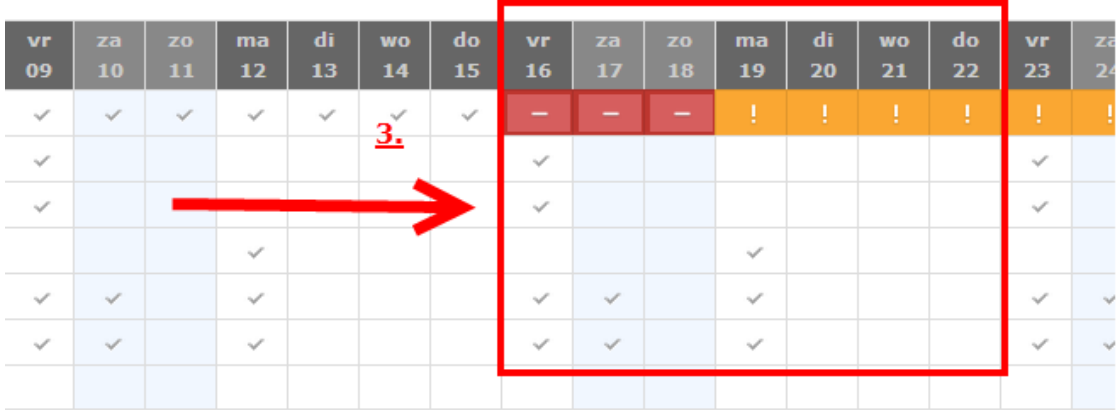

Das Gelbe (normalerweise 0) ist jetzt Rot, dies meinet : Kontingent ist geschlossen.

Nächstens das Blockieren einer ganze Zeitraum so wie oben, haben Sie auch die Möglichkeit unterschiedlich ein Wochenende oder ein Wochenmitte Ankunft zu schließen. Z.B. Der Typ ist nicht verfügbar für eine ganze Woche, aber einer Wochenende oder Wochenmitte Passt. (z.B. wenn Sie zu tun haben mir Vorzugs wählen und so weiter).

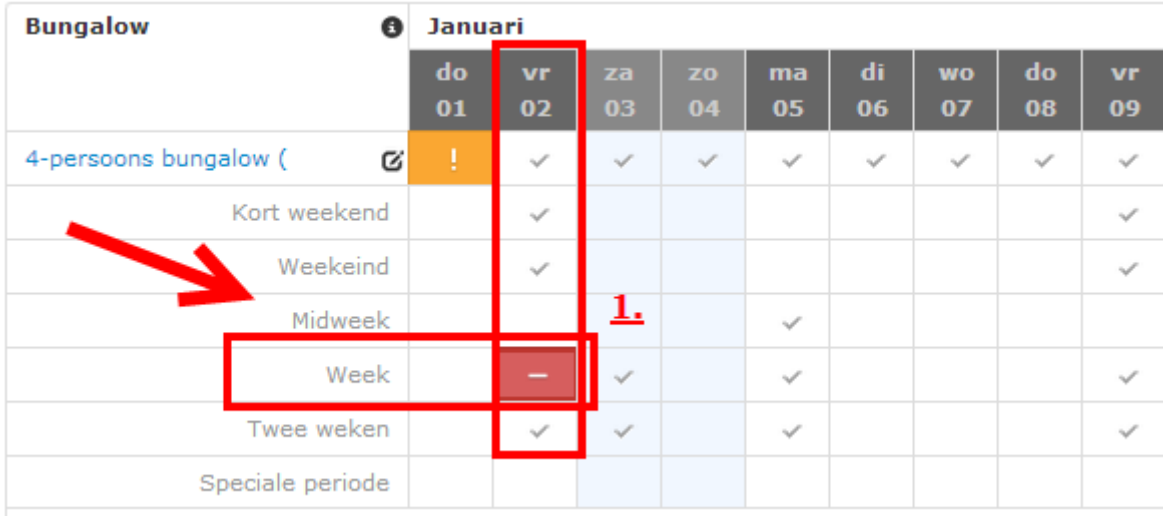

1. Hier oben haben wir ein Woche anreise blockiert aber ist ein Wochenende oder Wochenmitte anreise noch immer möglich. Dies ist einfach zu blockieren; petzen Sie nur auf die Ankunft für einer Woche. So wie oben erscheint ist.

Sie bearbeiten das Kontingent und die Stopsales selbst. Wenn die bearbeitet Data nach einer Tag noch immer nicht im System sind gespeichert, bitte Kontaktieren Sie Ihr Accountmanager.

## **Speziale Perioden 2015 Übersicht**

Ostern (Sonntag 5 April und Monntag 6 April)  $\rightarrow$  Niederlande, Belgien und Deutschland

- Langes Wochenende Ostern Freitag 3 April Dienstag 7 April
- Kurzen Wochenmitte Dienstag 7 April Freitag 10 April

Himmelfahrt (Donnerstag 14 Mai)  $\rightarrow$  Niederlande, Belgien und Deutschland

Langes Wochenende Himmelfahrt Mittwoch 13 Mai – Monntag 18 Mai

Pfingsten (Sonntag 24 Mai und Montag 25 Mai)  $\rightarrow$  Niederlande, Belgien und Deutschland

- Langes Wochenende Pfingsten Freitag 22 Mai– Dienstag 26 Mai
- Kurze Wochenmitte Dienstag 26 Mai Freitag 29 Mai

Weinachten (Donnerstag 25 Dezember und Freitag 26 Dezember)  $\rightarrow$  Niederlande, Belgien und Deutschland

- Langes Wochenende Freitag 19 Dezember Mittwoch 24 Dezember
- Kurze Wochenmitte Montag 22 Dezember Mittwoch 24 Dezember
- Kurze Woche Weinachten Mittwoch 24 Dezember Montag 29 Dezember